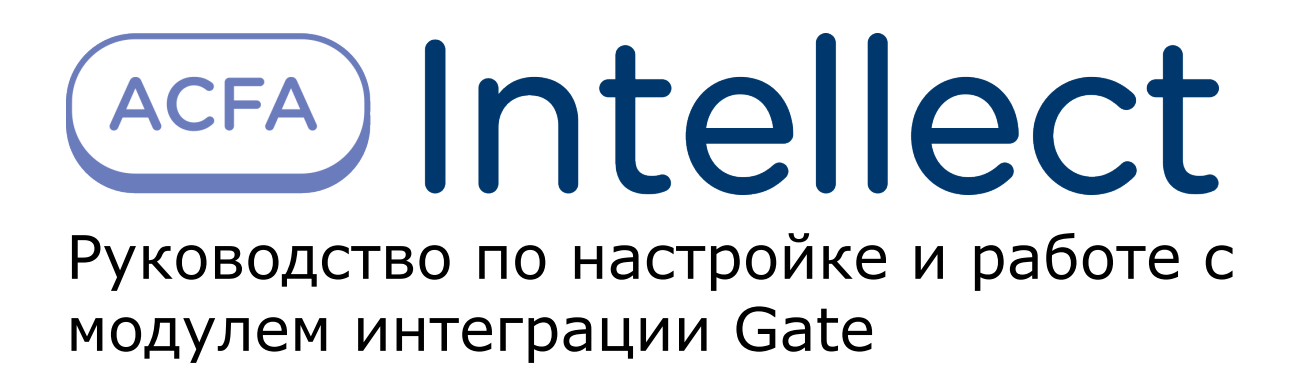

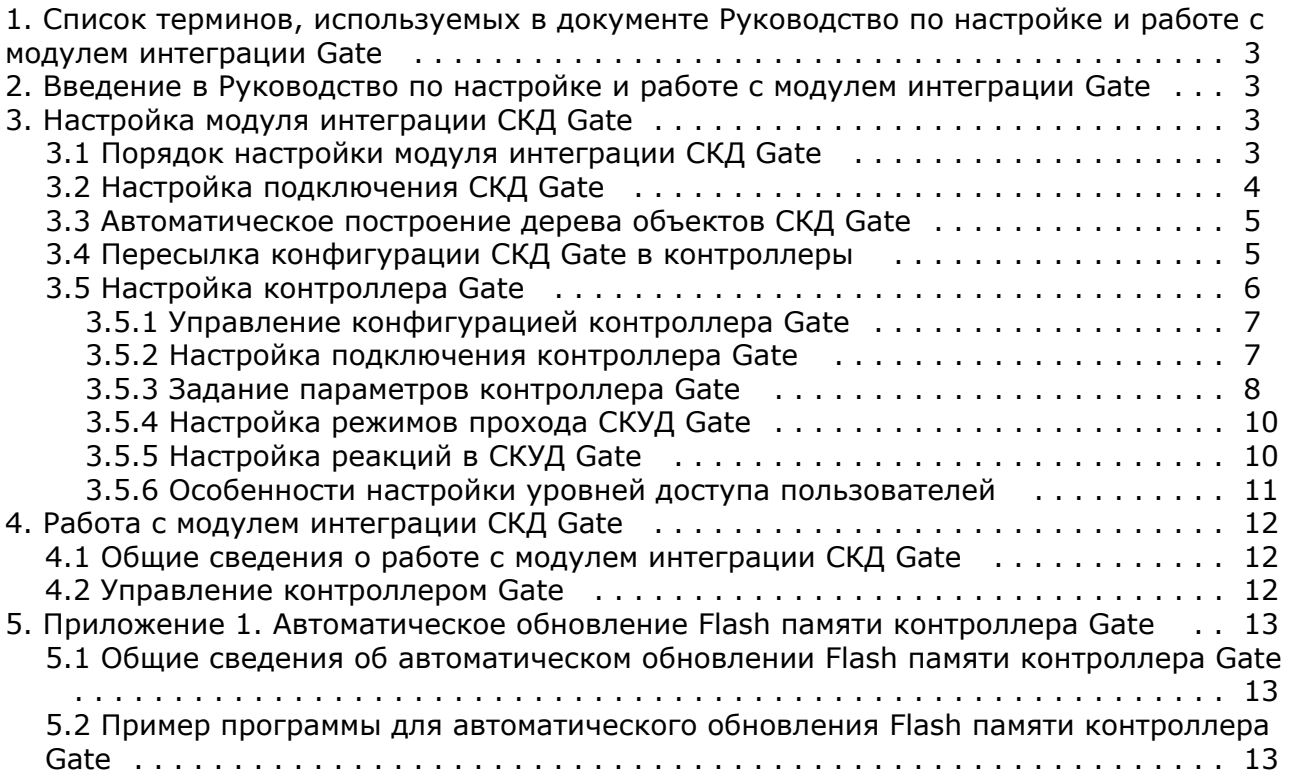

# <span id="page-2-0"></span>**Список терминов, используемых в документе Руководство по настройке и работе с модулем интеграции Gate**

Система контроля и управления доступом (*СКУД*) – программно-аппаратный комплекс, предназначенный для осуществления функций контроля и управления доступом.

Интегрированная система *СКД Gate* – система, представляющая собой объединение аппаратных и программных средств. Система предназначена для управления доступом, регистрации и учета движения транспортных средств, управления исполнительными устройствами на въезде и выезде стоянки. Система поддерживает постоянные, а также временные пропуска и режим подтверждения доступа.

Сервер *Интеллект* – компьютер с установленной конфигурацией **Сервер** программного комплекса *Интеллект.*

Контроллер – основное аппаратное устройство *СКД Gate*, обеспечивающее прием и обработку информационных сигналов, поступающих со считывателей электронных карт, управление внешними исполнительными устройствами (например, замками) посредством встроенного реле, контроль охранных зон.

Временная зона – совокупность произвольного количества интервалов времени в пределах каждых суток временного цикла (от 1 до 366 дней), а также интервалов времени в течение особых дат. Временные зоны определяют график доступа на охраняемый объект.

# <span id="page-2-1"></span>**Введение в Руководство по настройке и работе с модулем интеграции Gate**

#### **На странице:**

- [Назначение документа](#page-2-4)
- [Общие сведения о модуле интеграции](#page-2-5)
- [СКД «Gate»](#page-2-5)

#### <span id="page-2-4"></span>**Назначение документа**

Документ *Руководство по настройке и работе с модулем интеграции Gate* является справочно-информационным пособием и предназначен для специалистов по настройке и операторов модуля *Gate*. Данный модуль входит в состав программного комплекса *ACFA Intellect*.

В данном Руководстве представлены следующие материалы:

- 1. общие сведения о модуле интеграции *СКД Gate*;
- 2. настройка модуля интеграции *СКД Gate*;
- 3. работа с модулем интеграции *СКД Gate*.

#### <span id="page-2-5"></span>**Общие сведения о модуле интеграции СКД «Gate»**

Модуль интеграции *Gate* является компонентом программного комплекса *ACFA Intellect* и предназначен для выполнения следующих функций:

- 1. конфигурирование *СКД Gate* (производитель Gate);
- 2. обеспечение взаимодействия *СКД Gate* с программным комплексом *ACFA Intellect* (мониторинг, управление).

**Примечание.** ന

Подробные сведения о СКД Gate приведены в официальной справочной документации по данной системе.

Перед настройкой модуля интеграции *СКД Gate* необходимо выполнить следующие действия:

- 1. Установить аппаратные средства *СКД Gate* на охраняемый объект (см. справочную документацию по *СКД Gate*
- 2. ). Подключить *СКД Gate* к Серверу.

# <span id="page-2-3"></span><span id="page-2-2"></span>**Настройка модуля интеграции СКД Gate Порядок настройки модуля интеграции СКД Gate**

Настройка модуля интеграции СКД Gate производится в следующей последовательности:

- 1. [Настройка подключения](#page-3-0) *СКД Gate* к Серверу *Интеллект*.
- 2. [Автоматическое построение дерева объектов.](#page-4-0)
- 3. [Пересылка конфигурации](#page-4-1) *СКД Gate* на контроллеры*.*
- 4. [Задание параметров контроллеров](#page-5-0) *Gate*.
- 5. [Настройка режимов прохода пользователей](#page-9-0).
- 6. [Настройка автоматических реакций контроллеров](#page-9-1) *Gate*.

# <span id="page-3-0"></span>**Настройка подключения СКД Gate**

В программном комплексе *ACFA Intellect* настройка подключения *СКД Gate* осуществляется через объект **СКД Gate P arking**, который создается на базе объекта **Компьютер** на вкладке **Оборудование** диалогового окна **Настройка системы.**

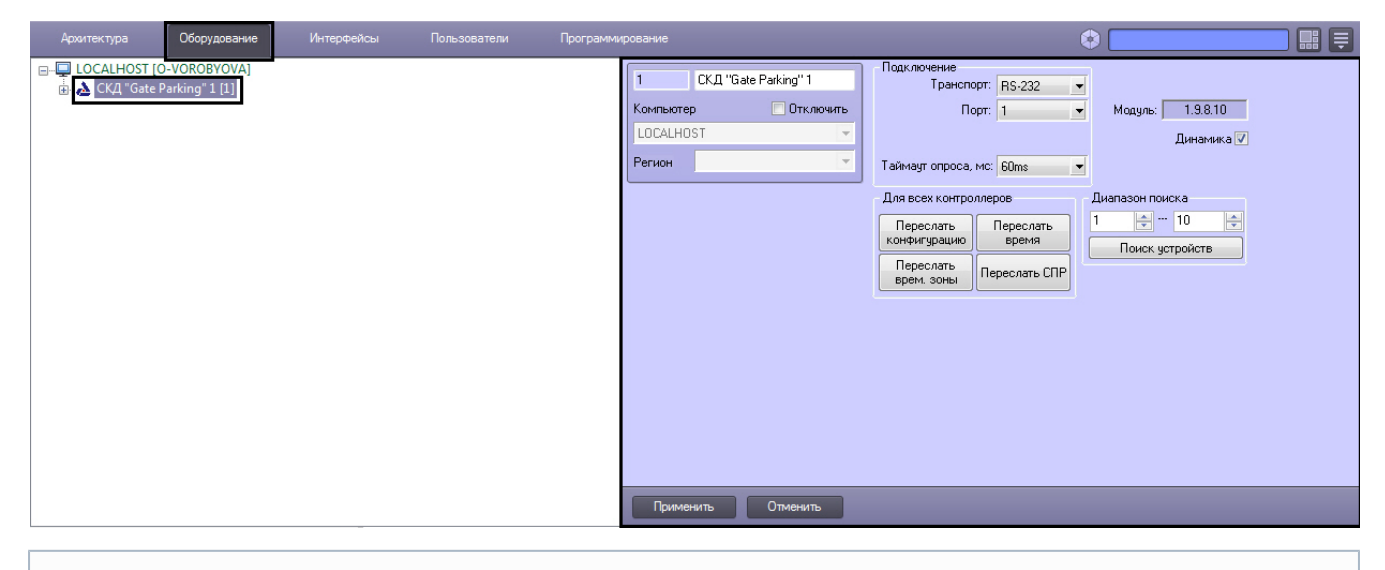

#### **Примечание.**

ന

В поле **Модуль** отображается текущая версия модуля интеграции Gate.

Для настройки подключения *СКД Gate* необходимо выполнить следующие действия:

#### 1. Перейти на панель настроек объекта **СКД Gate Parking**.

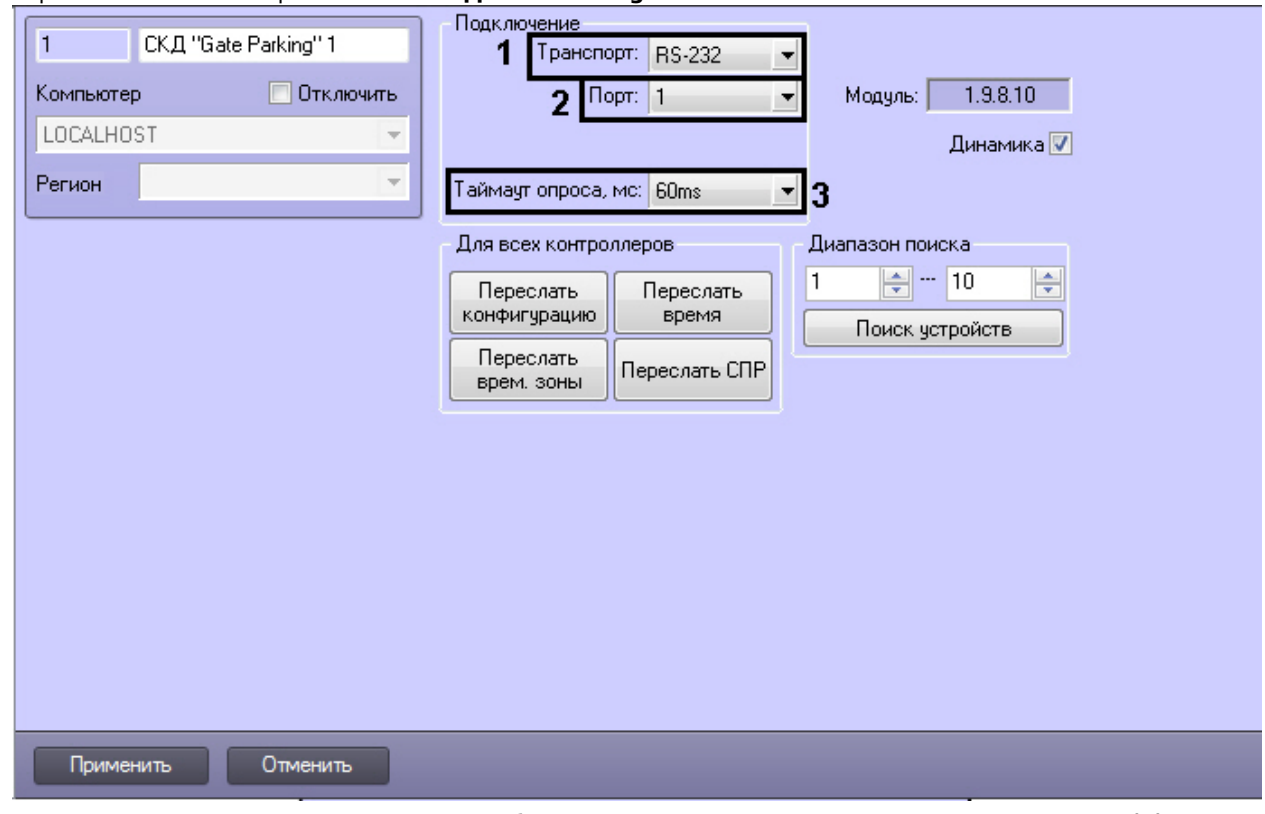

2. Из раскрывающегося списка **Транспорт:** выбрать тип соединения СКД *Gate* с Сервером *Интеллект* (**1**). 3. Выбрать COM-порт подключения *СКД Gate* в раскрывающемся списке **Порт** (**2**).

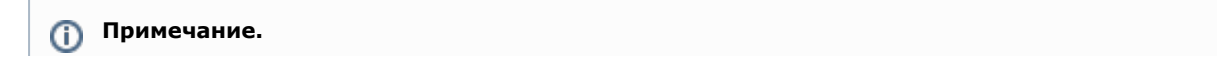

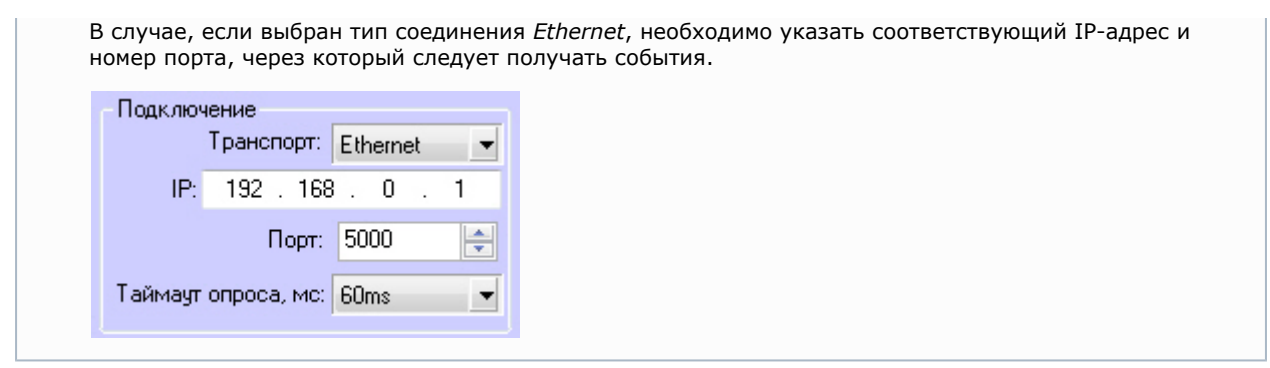

- 4. Выбрать период времени в миллисекундах, через который должен проводиться опрос устройств, из раскрывающегося списка **Таймаут опроса, мс:** (**3**).
- 5. Нажать на кнопку **Применить**.

Настройка подключения *СКД Gate* завершена.

### <span id="page-4-0"></span>**Автоматическое построение дерева объектов СКД Gate**

Для автоматического построения дерева объектов необходимо выполнить следующие действия:

1. Перейти на панель настроек объекта **СКД Gate Parking**.

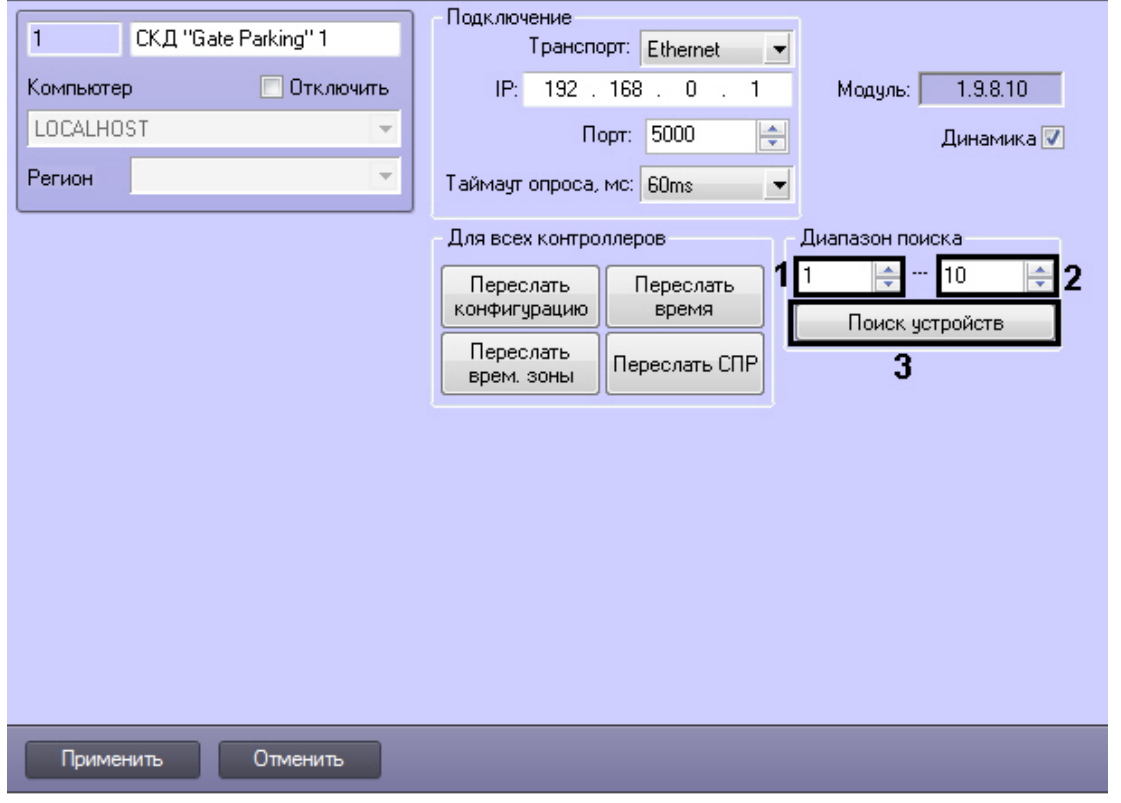

- 2. Указать диапазон адресов контроллеров следующим образом: первый адрес в поле **с:** (**1**) и последний адрес в поле **по:** (**2**)**.**
- 3. Нажать кнопку **Поиск устройств** (**3**).

После этого будет произведен автоматический поиск аппаратно сконфигурированных и подключенных контроллеров *Gate*. При этом в дереве оборудования на базе объекта **СКД Gate Parking** автоматически создаются объекты, соответствующие найденным контроллерам.

<span id="page-4-1"></span>Автоматическое построение дерева объектов *СКД Gate* завершено.

## **Пересылка конфигурации СКД Gate в контроллеры**

В данном разделе описана пересылка конфигурации во все контроллеры *Gate*. Имеется возможность также пересылать конфигурацию в каждый контроллер отдельно (см. раздел [Управление конфигурацией контроллера Gate\)](#page-6-0) .

Для пересылки конфигурации *СКД Gate* необходимо выполнить следующие действия:

1. Перейти на панель настроек объекта **СКД Gate Parking** к группе параметров **Для всех контроллеров**.

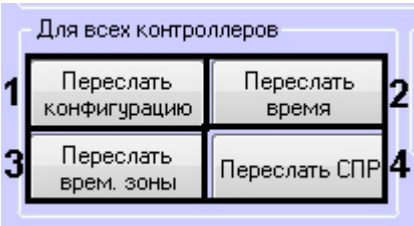

2. Для пересылки конфигурации *СКУД Gate* во все контроллеры нажать кнопку **Переслать конфигурацию**.

#### **Примечание.**

ന

При этом во внутреннюю память всех контроллеров будут записаны следующие данные:

- временные зоны;
- данные о пользователях системы;
- уровни доступа пользователей.
- 3. Для синхронизации времени Сервера со временем всех контроллеров нажать кнопку **Переслать время** (**2**).
- 4. Для пересылки временных зон во все контроллеры нажать кнопку **Переслать врем.зоны** (**3**).
- 5. Для пересылки данных модуля *Служба пропускного режима* (пользователи, уровни доступа, временны зоны и т.д.) нажать кнопку **Переслать СПР** (**4**).

Пересылка конфигурации *СКД Gate* завершена.

Для автоматической пересылки данных модуля *Служба пропускного режима* в контроллер необходимо установить флажок **Динамика** и нажать кнопку **Применить**.

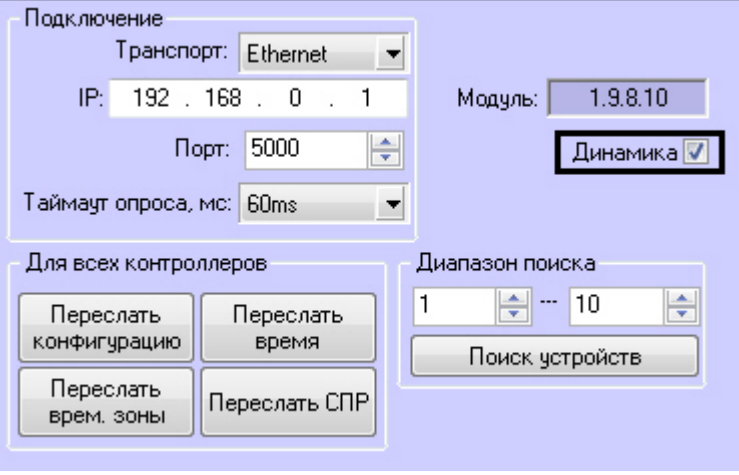

#### **Внимание!** Δ

Поддерживается только динамическая пересылка временных зон и пользователей. Динамическая пересылка уровней доступа не поддерживается в связи с особенностями оборудования.

## <span id="page-5-0"></span>**Настройка контроллера Gate**

В программном комплексе *ACFA Intellect* настройка контроллера *Gate* осуществляется на панели настроек объекта **То чка прохода Gate Parking**, который создается на базе объекта **СКД Gate Parking** на вкладке **Оборудование** диал огового окна **Настройка системы**.

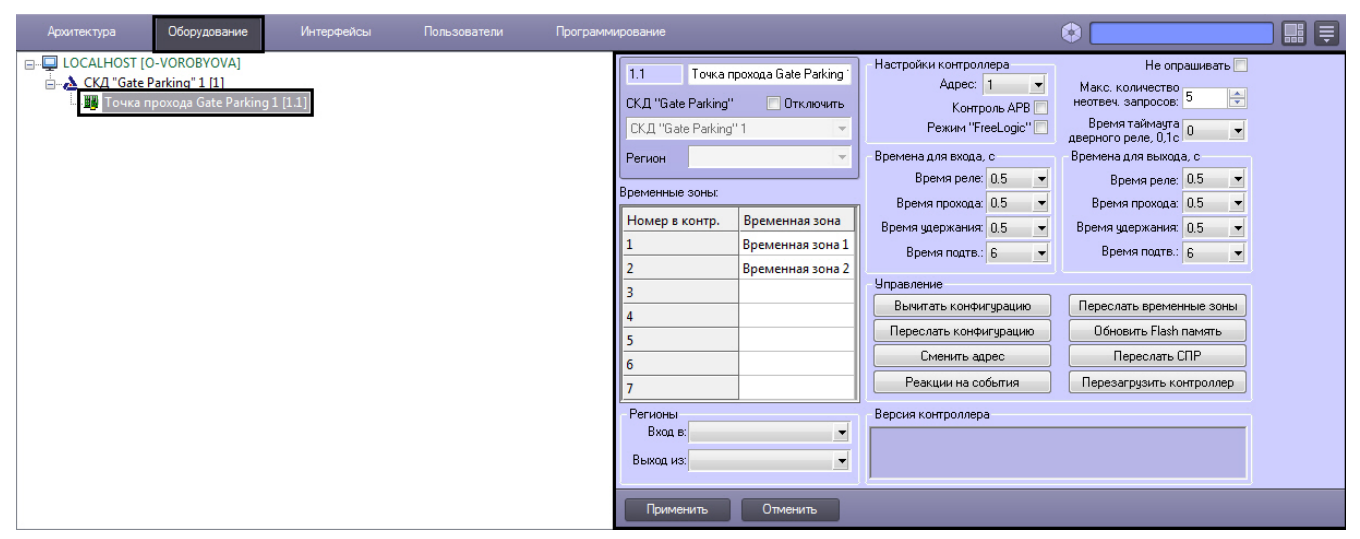

#### <span id="page-6-0"></span>**Управление конфигурацией контроллера Gate**

Управление конфигурацией контроллера *Gate* включает в себя следующие действия:

1. Загрузка конфигурации контроллера *Gate*. Для выполнения данного действия необходимо нажать кнопку **Выч итать конфигурацию** (**1**). Для просмотра вычитанной конфигурации необходимо повторно выбрать объект **Т очка прохода Gate Parking**.

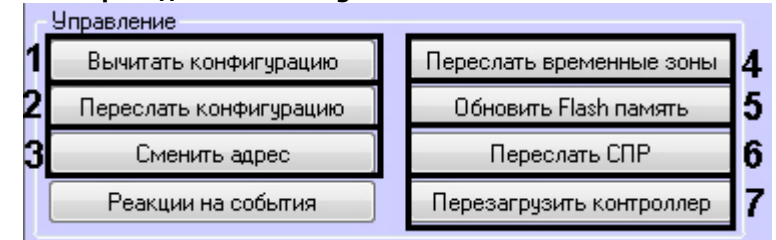

- 2. Пересылка конфигурации в контроллер *Gate*. Для выполнения данного действия необходимо нажать кнопку **П ереслать конфигурацию** (**2**).
- 3. Смена адреса контроллера *Gate.* Для выполнения данного действия необходимо нажать кнопку **Сменить адрес** (**3**). В открывшемся окне из раскрывающегося списка выбрать новый адрес контроллера.

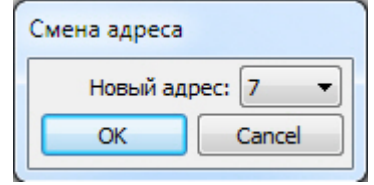

- 4. Пересылка временных зон в контроллер *Gate.* Для выполнения данного действия необходимо нажать кнопку **Переслать временные зоны** (**4**).
- 5. Обновление памяти контроллера *Gate.* Для запуска обновления памяти контроллера необходимо нажать кнопку **Обновить Flash память** (**5**).

#### **Внимание!** Λ

Обновление памяти контроллера необходимо производить один раз в сутки. Для автоматического обновления памяти удобно использовать программу или скрипт ПК *ACFA Intellect* (см. раздел [Приложе](#page-12-0) [ние 1. Автоматическое обновление Flash памяти контроллера Gate\)](#page-12-0).

- 6. Пересылка данных *Службы пропускного режима* (пользователи, уровни доступа, временны зоны и т.д.)*.* Для выполнения данного действия необходимо нажать кнопку **Переслать СПР** (**6**).
- 7. Перезагрузка контроллера. Для выполнения данного действия необходимо нажать на кнопку **Перезагрузить контроллер** (**6**).

#### <span id="page-6-1"></span>**Настройка подключения контроллера Gate**

Для настройки подключения контроллера *Gate* необходимо выполнить следующие действия:

1. Перейти на панель настроек объекта **Точка прохода Gate Parking**.

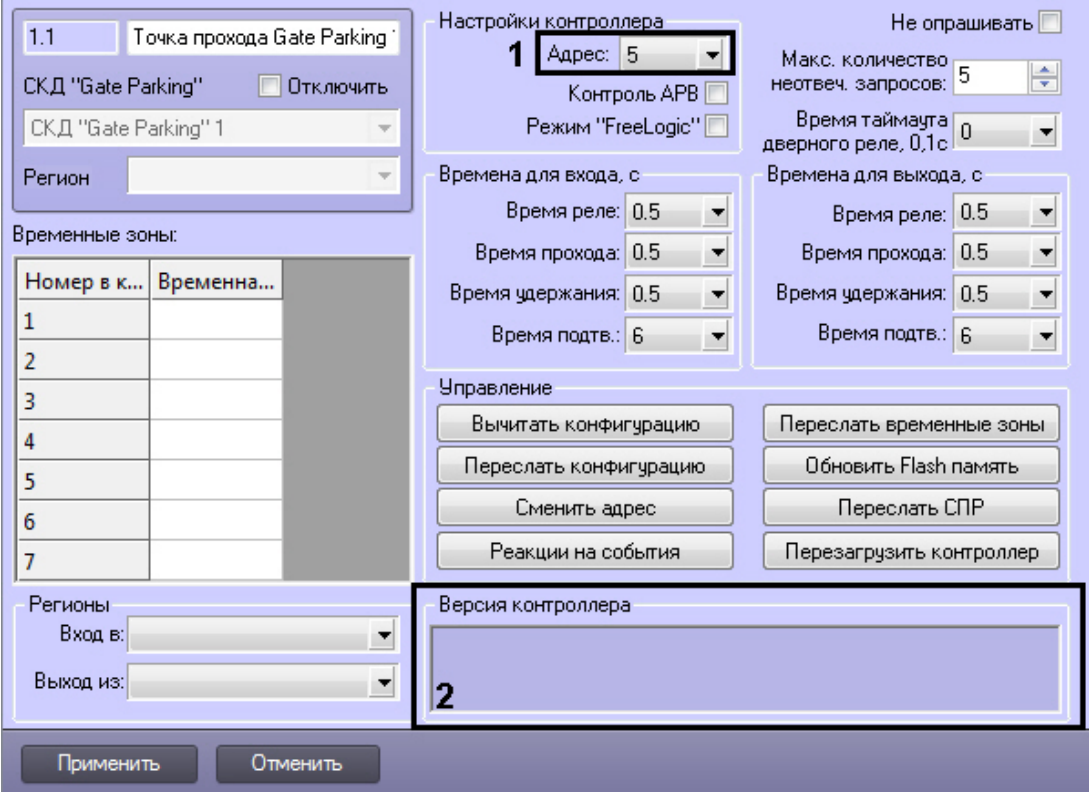

- 2. Выбрать адрес контроллера из соответствующего раскрывающегося списка (**1**).
- 3. Нажать на кнопку **Применить**.

### **Примечание.**

В случае, если контроллер Gate с указанным адресом подключен к Серверу *Интеллект*, в группе **Версия контроллера** автоматически отобразятся следующие параметры контроллера (**2**):

- версия контроллера;
- версия прошивки контроллера;
- режим работы контроллера.

Если параметры контроллера не отобразились, следует проверить его подключение к компьютеру (см. официальную справочную документацию по СКД *Gate*).

<span id="page-7-0"></span>Настройка подключения контроллера *Gate* завершена.

#### **Задание параметров контроллера Gate**

Для настройки контроллера *Gate* необходимо выполнить следующие действия:

1. Перейти на панель настроек объекта **Точка доступа Gate Parking**.

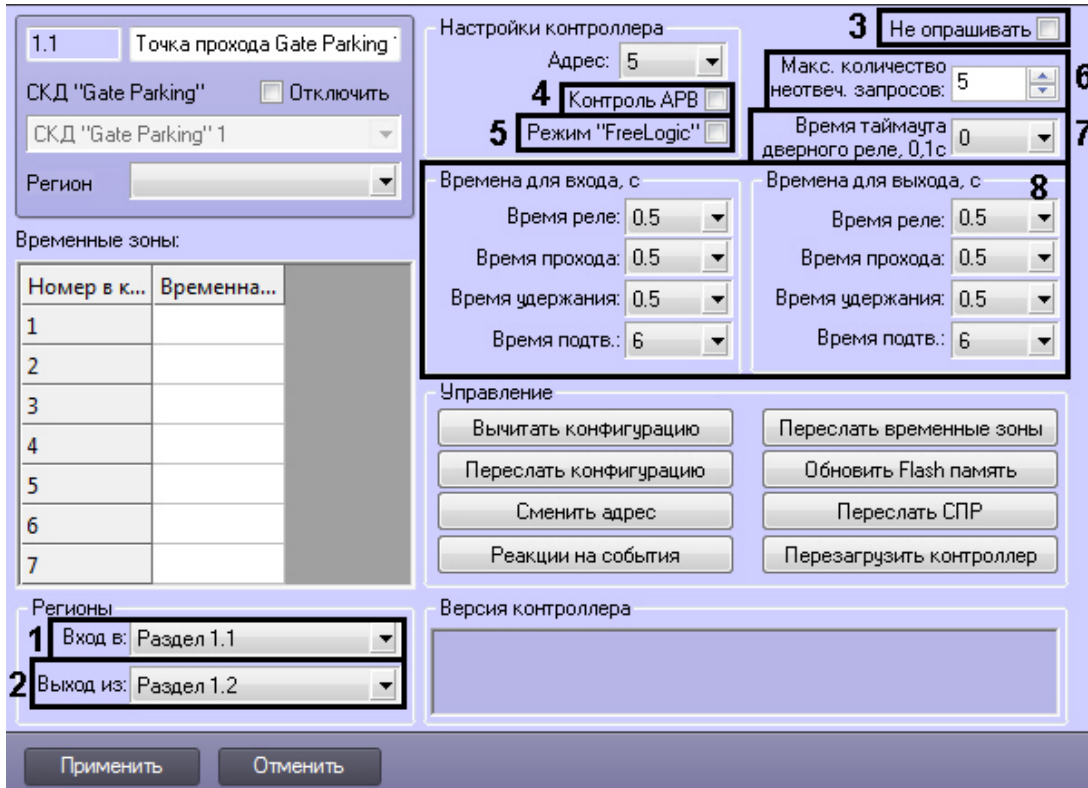

- 2. Из раскрывающегося списка **Вход в:** выбрать объект **Раздел**, соответствующий территории, расположенной со стороны выхода через считыватель (**1**).
- 3. Из раскрывающегося списка **Выход из:** выбрать объект **Раздел**, соответствующий территории,
- расположенной со стороны входа через считыватель (**2**).
- 4. Установить флажок **Не опрашивать**, если необходимо заблокировать получение событий от контроллера (**3**).
- 5. Установить флажок **Контроль АРВ**, если необходимо активировать запрет двойного прохода (AntiPassBack, **4**)
- 6. Установить флажок **Режим «FreeLogic»**, если необходимо активировать режим реакций, при котором . контроллер может самостоятельно включать или выключать выходы при появлении внутри контроллера некоторых установленных событий (см. [Настройка реакций в СКУД Gate,](#page-9-1) **5**).
- 7. Указать максимально возможное количество неотвеченных запросов, при превышении которого связь с контроллером будет потеряна (**6**).
- 8. Из раскрывающегося списка **Время таймаута дверного реле** выбрать время в секундах между предъявлением карты доступа и открытием дверного реле (**7**).
- 9. Настроить параметры замка для проходов на вход и на выход (**8**):
	- a. Выбрать период времени в секундах, в течение которого замок будет открыт, в поле **Время реле**.

#### **Внимание!** W.

При задании времени равным «0» происходит блокировка замка и открытие его невозможно осуществить ни одним из доступных способов: с помощью ключа, кнопки открытия или соответствующей команды.

b. Выбрать период времени в секундах, в течение которого пользователь может открыть дверь, в поле **В ремя прохода**.

#### **Примечание.**

Время прохода начинает отсчитываться, как и время реле, с момента срабатывания реле (т.е. открывания замка) и поэтому не может быть меньше, чем время реле.

c. Указать период времени в секундах после открывания двери, в течение которого дверь должна быть закрыта, в поле **Время удержания**.

#### **Примечание.**

Если по истечении указанного времени дверь не будет закрыта, фиксируется событие **Дверь не закрыта**. Это сопровождается звуковой и световой индикацией считывателя до тех пор, пока дверь не будет закрыта.

d. Указать период времени в секундах, в течение которого необходимо подтвердить доступ картой подтверждения, в поле **Время подтв.** (см. [Настройка режимов прохода СКУД Gate](#page-9-0)).

**Внимание!**

#### При задании времени равным «0» таймаут подтверждения неограничен.

10. Настроить временные зоны, если пользователям, имеющим право прохода через точку доступа, присвоен уровень доступа с временной зоной, отлично от **Всегда** и **Никогда**. Для каждой временной зоны контроллера *Gate* выбрать из соответствующего ей раскрывающегося списка временную зону ПК *ACFA Intellect*.

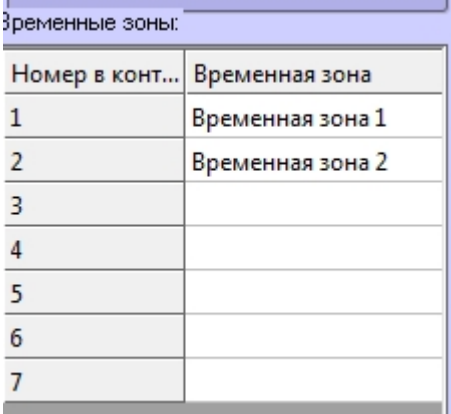

11. Нажать на кнопку **Применить**.

<span id="page-9-0"></span>Задание параметров контроллера *Gate* завершено.

#### **Настройка режимов прохода СКУД Gate**

СКД *Gate* поддерживает четыре режима работы карты доступа пользователя.

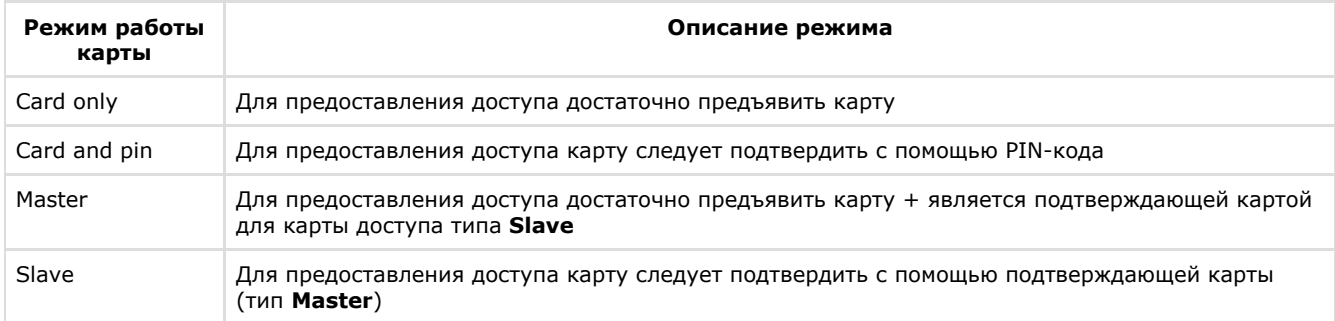

Настройка режимов прохода заключается в назначении пользователям одного из данных режимов.

Для настройки режимов прохода пользователей необходимо выполнить следующие действия:

1. Перейти на панель пользователя модуля *Служба пропускного режима* на вкладку **Дополнительно** (см. [Руков](https://doc.axxonsoft.com/confluence/pages/viewpage.action?pageId=119832667) [одство по настройке и работе с модулем Служба пропускного режима\)](https://doc.axxonsoft.com/confluence/pages/viewpage.action?pageId=119832667). Панель сотрудника

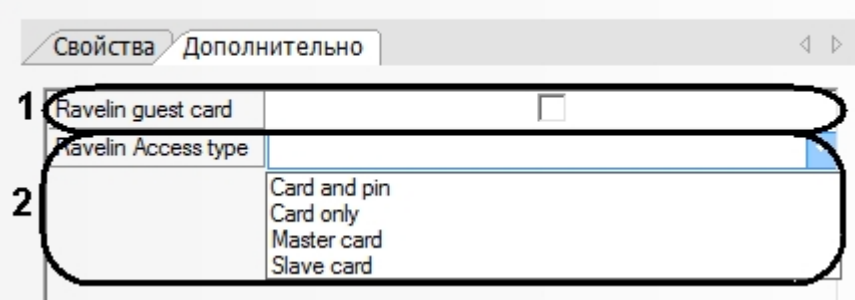

- 2. Из раскрывающегося списка **Ravelin Access type** выбрать режим прохода пользователя (**2**). Если режим не выбран, доступ будет предоставляться в соответствии с уровнем доступа.
- 3. Если необходимо обозначать данного пользователя как гостя, установить флажок **Ravelin guest card** (**1**).
- 4. Нажать кнопку **Сохранить**.
- 5. Настроить режимы прохода для всех пользователей, повторив пункты 1-3.
- 6. Если установлена динамическая пересылка конфигурации контроллера, то режимы доступа вступят в силу незамедлительно. В противном случае необходимо выполнить пересылку данных модуля *Служба пропускного режима* контроллеру *Gate* (см. [Управление конфигурацией контроллера Gate](#page-6-0)).

<span id="page-9-1"></span>Настройка режимов прохода завершена.

#### **Настройка реакций в СКУД Gate**

Если в системе активирован режим реакция, то при получении какого-либо события можно выполнять включение или отключение (постоянное или на время от 1 до 255 секунд) одного из восьми управляющих выходов. К этому выходу

может быть подключено любое исполнительное или сигнализирующее устройство.

Настройка реакций выполняется следующим образом:

1. Перейти на панель настроек объекта **Точка доступа Gate Parking** и нажать кнопку **Реакции на события**.

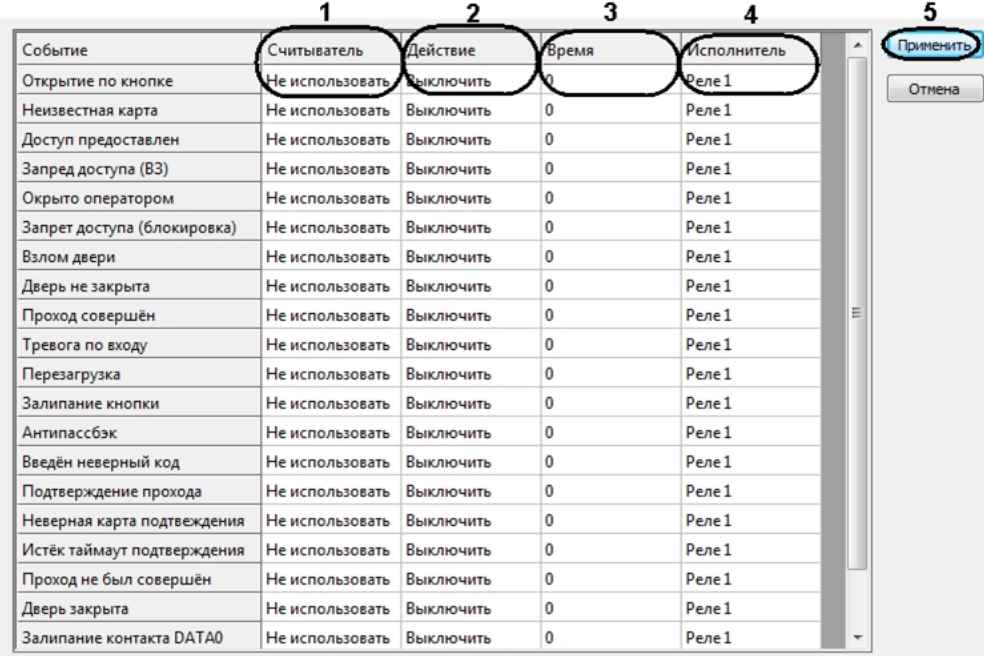

- 2. Список событий, для которого можно настроить реакции, приведен в соответствующем столбце. Для назначения реакции на событие необходимо выполнить следующие действия:
	- a. Выбрать считыватель, на котором должно произойти событие, в соответствующем списке (**1**).

**Примечание.** (i)

**Считыватель 1** – считыватель на вход, **Считыватель 2** – считыватель на выход.

- b. Выбрать выполняемое действие в соответствующем столбце (**2**).
- c. Установить время выполнения действия в диапазоне от 1 до 255 секунд в столбце **Время** (**3**).
- d. Выбрать выход, который требуется включить или отключить в столбце **Исполнитель** (**4**).
- 3. Нажать кнопку **Применить** (**5**).
- 4. Нажать кнопку **Применить** на панели настроек объекта **Точка доступа Gate Parking**.

5. Выполнить пересылку конфигурации в контроллер (см. [Управление конфигурацией контроллера Gate](#page-6-0)).

Настройка реакций завершена.

## <span id="page-10-0"></span>**Особенности настройки уровней доступа пользователей**

Существует возможность разграничивать уровень доступа пользователей *Gate*, благодаря чему доступ будет предоставляться только через один считыватель контроллера.

Для этого необходимо перевести контроллер в конфигурацию **Две двери на вход** (выставляется перемычками, см. документацию на контроллер) и настроить временные зоны таким образом, чтобы их первый интервал относился к первому считывателю, а второй интервал - ко второму считывателю.

Например, если требуется, чтобы сотруднику, имеющему **Уровень доступа на вход**, предоставлялся доступ только по первому считывателю, а сотруднику, имеющему **Уровень доступа на выход**, был доступ только по второму, необходимо в *Службе пропускного режима* произвести следующие настройки (см. [Создание временной зоны,](https://doc.axxonsoft.com/confluence/pages/viewpage.action?pageId=119833022) [Создани](https://doc.axxonsoft.com/confluence/pages/viewpage.action?pageId=119833075) [е уровней доступа](https://doc.axxonsoft.com/confluence/pages/viewpage.action?pageId=119833075)):

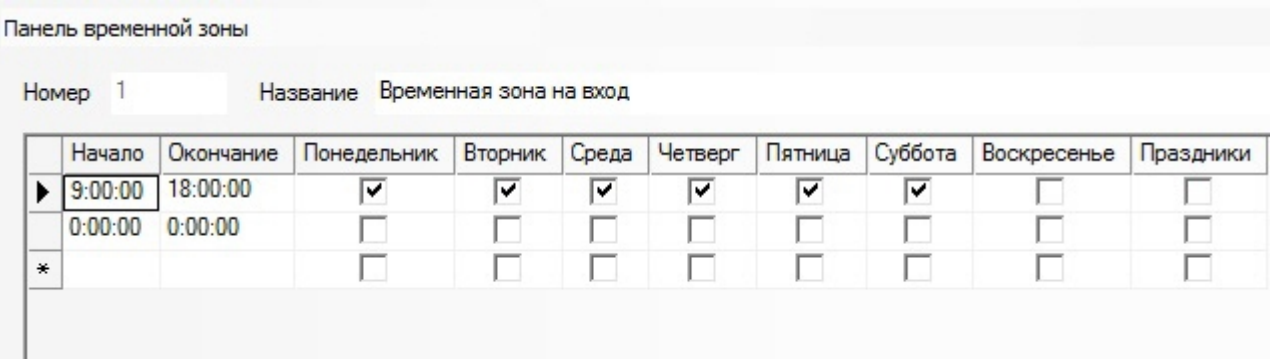

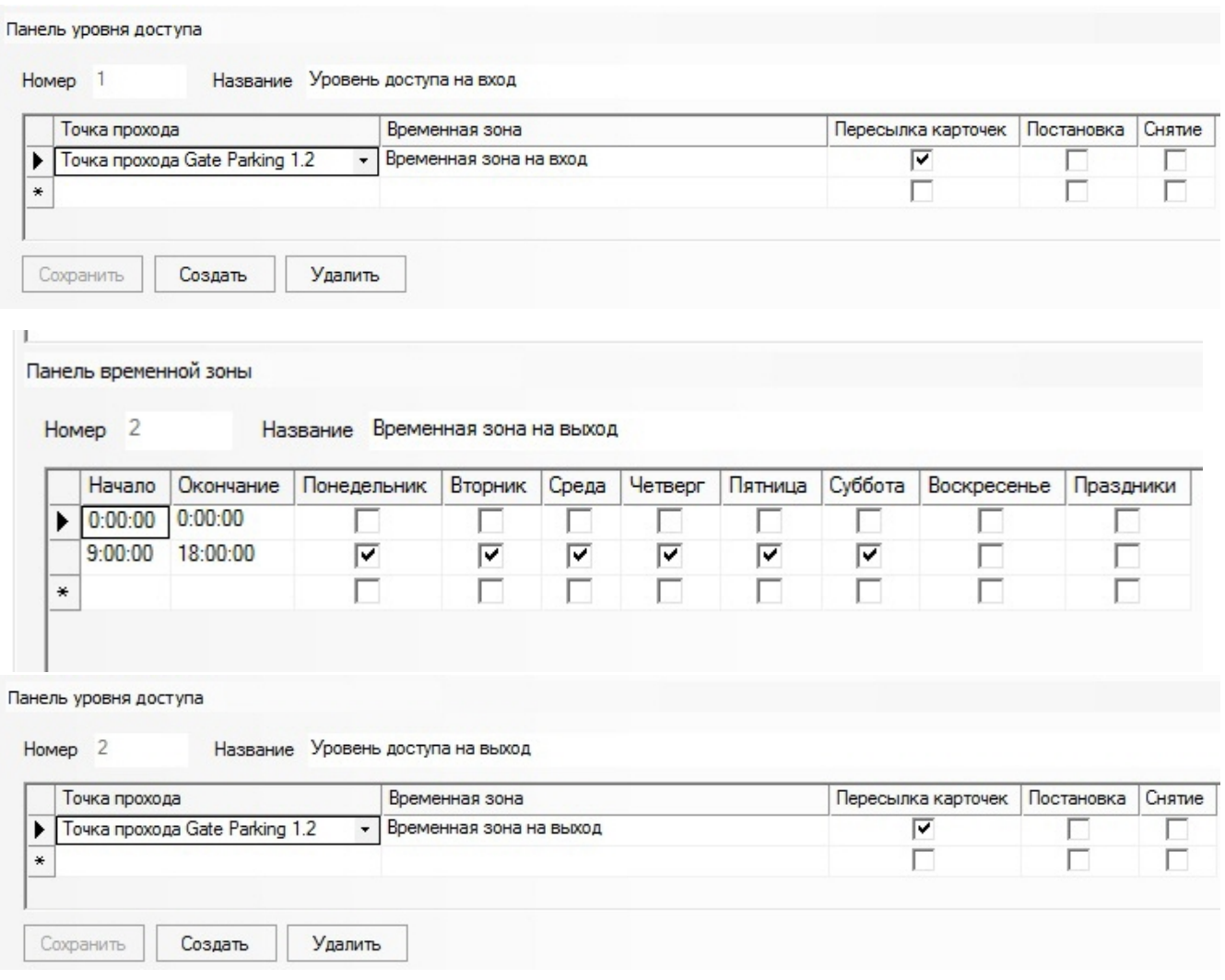

# <span id="page-11-1"></span><span id="page-11-0"></span>**Работа с модулем интеграции СКД Gate Общие сведения о работе с модулем интеграции СКД Gate**

Для работы с модулем интеграции *СКД «Gate»* используются следующие интерфейсные объекты:

- 1. **Карта**;
- 2. **Протокол событий.**

Сведения по настройке данных интерфейсных объектов приведены в документе [Программный комплекс Интеллект:](https://doc.axxonsoft.com/confluence/pages/viewpage.action?pageId=83500164) [Руководство Администратора](https://doc.axxonsoft.com/confluence/pages/viewpage.action?pageId=83500164).

Работа с интерфейсными объектами подробно описана в документе [Программный комплекс Интеллект: Руководство](https://doc.axxonsoft.com/confluence/pages/viewpage.action?pageId=83499967) [Оператора](https://doc.axxonsoft.com/confluence/pages/viewpage.action?pageId=83499967).

### <span id="page-11-2"></span>**Управление контроллером Gate**

Управление контроллером *Gate* осуществляется в интерактивном окне **Карта** с использованием функционального меню объекта **Контроллер Gate Parking**.

Точка прохода Gate Parking 1[1.1]

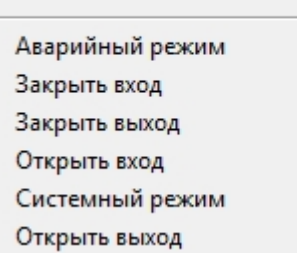

Описание команд функционального меню объекта **Контроллер Gate Parking** представлено в таблице.

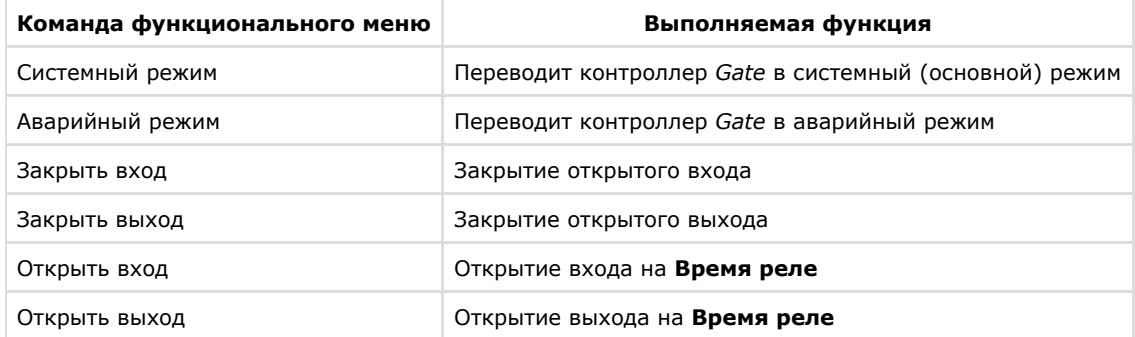

# <span id="page-12-0"></span>**Приложение 1. Автоматическое обновление Flash памяти контроллера Gate**

## <span id="page-12-1"></span>**Общие сведения об автоматическом обновлении Flash памяти контроллера Gate**

Автоматическое обновление Flash памяти контроллера *Gate* может быть реализовано с использованием функционала программирования ПК *ACFA intellect*:

- 1. программы на встроенном языке программирования ПК *ACFA Intellect*;
- 2. скрипта на языке JavaScript.

Подробные сведения о написании программ и скриптов в ПК *ACFA Intellect* приведены в документах [Программный](https://doc.axxonsoft.com/confluence/pages/viewpage.action?pageId=83499877) [комплекс Интеллект: Руководство по программированию](https://doc.axxonsoft.com/confluence/pages/viewpage.action?pageId=83499877) и [Программный комплекс Интеллект: Руководство по](https://doc.axxonsoft.com/confluence/pages/viewpage.action?pageId=83499801) [программированию \(JavaScript\)](https://doc.axxonsoft.com/confluence/pages/viewpage.action?pageId=83499801).

## <span id="page-12-2"></span>**Пример программы для автоматического обновления Flash памяти контроллера Gate**

Для автоматического обновления Flash памяти контроллера Gate можно использовать следующую программу:

```
OnTime (W,D,X,Y,"00","00","10")
{
// программа будет срабатывать каждый день в 00 часов 00 минут 10 секунд
DoReact("RAVELIN_SINGLE","1.1","UPDATE_FLASH");
//обновление Flash памяти в контроллере Gate с идентификационным номером «1.1»
}
```